#### 1.ログイン

(1)契約者ID・ログインパスワードの入力

ログイン画面で「契約者ID」および「ログインパスワード」を入力し、「ログイン」ボタ ンをクリックします。

【ログイン画面】

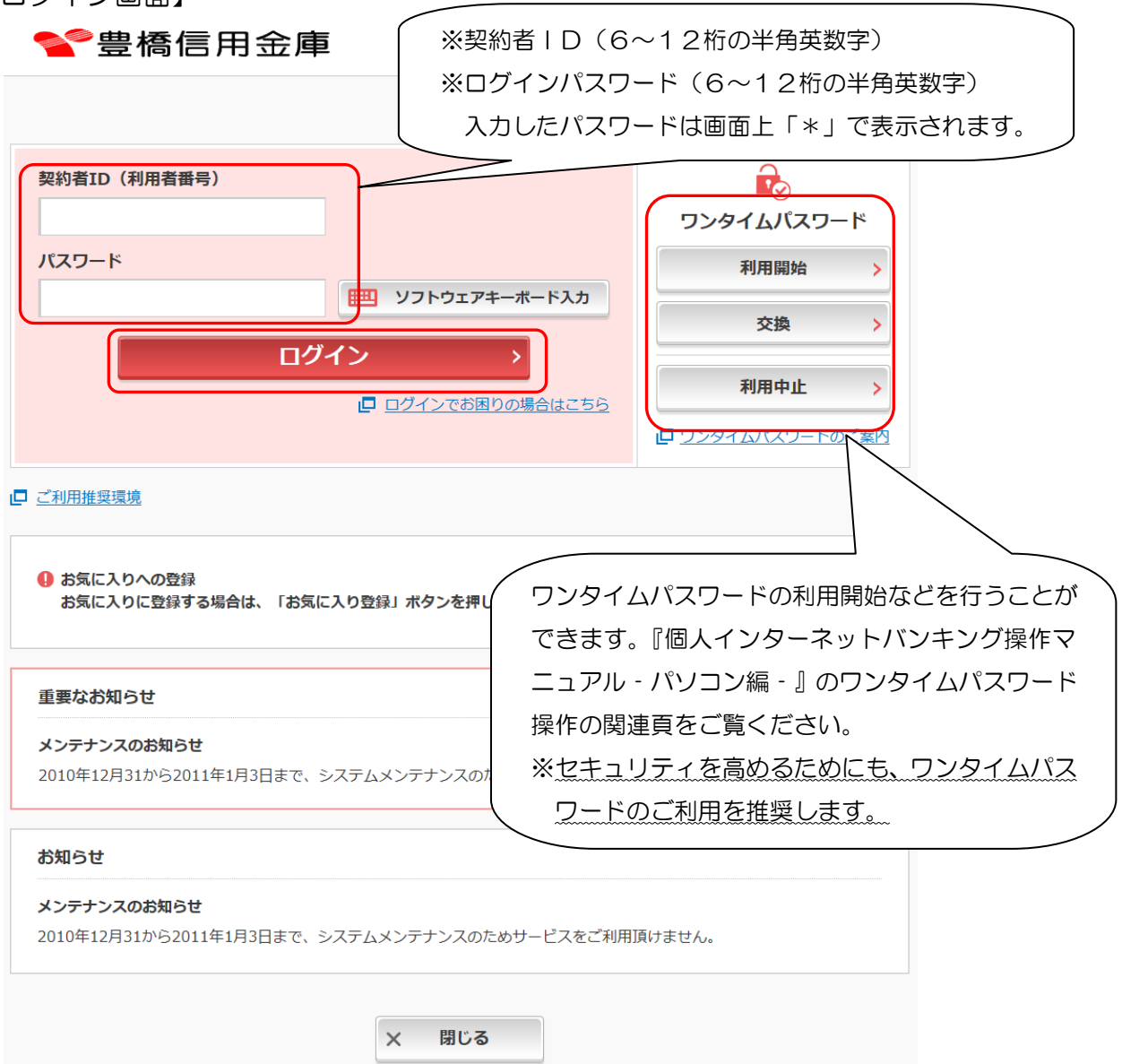

(2) 初回ログイン時のパスワード変更

初回ログインの場合は、ログインパスワード変更画面が表示されますのでログインパスワー ドの変更をします。

<留意事項>

- ・変更前のパスワードと同一のパスワードを変更後のパスワードとして設定することは できません。
- ・契約者IDと同じパスワードは設定できません。

(3)ログインが正常に行われるとメイン画面が表示されます。

 ※「ワンタイムパスワード」利用の場合で「ワンタイムパスワード」をログイン時に使用する 設定をされているお客様は、メイン画面表示の前に「ワンタイムパスワード認証」画面が表 示されますので、ワンタイムパスワードを入力して「確認」ボタンをクリックしてください。

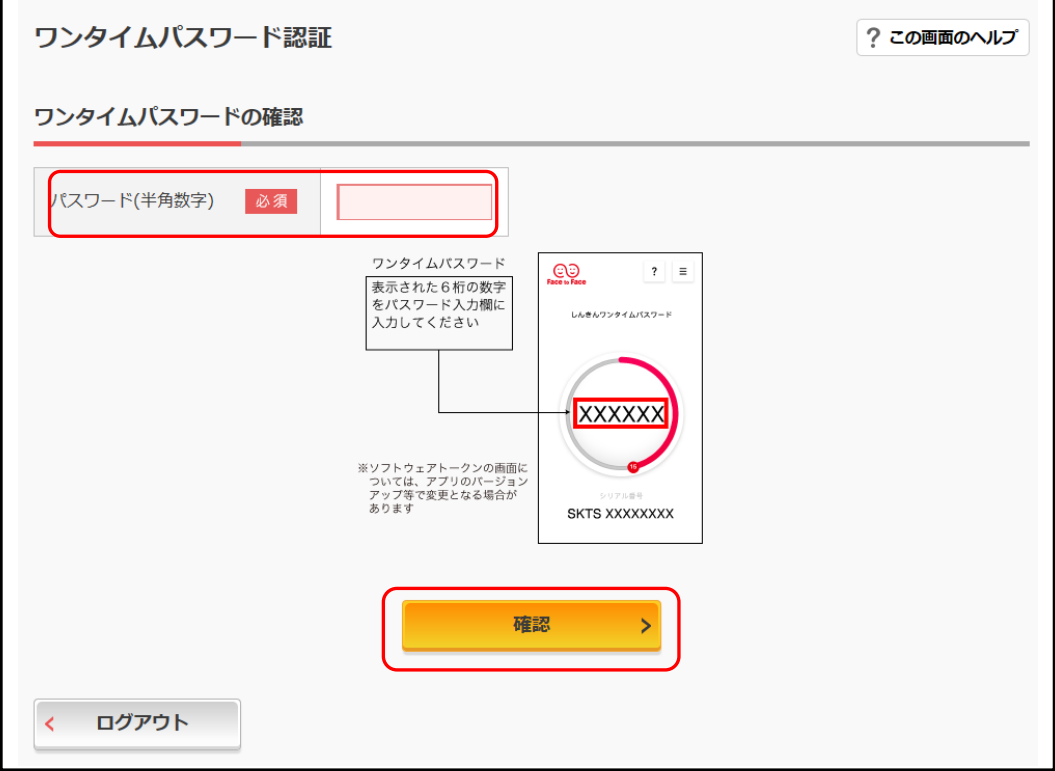

【メイン画面】

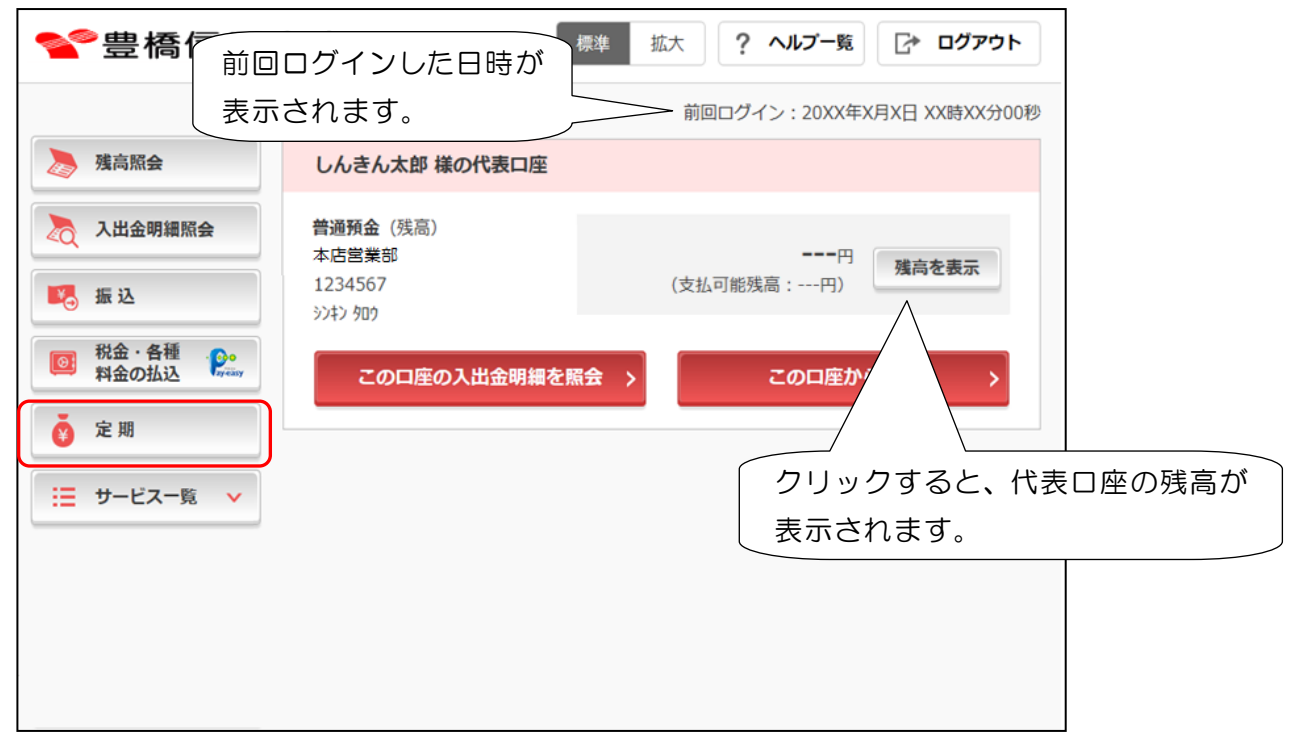

- 1.定期預金新規作成(初回)
- (1)メイン画面の「定期」ボタンをクリックすると下記「定期業務一覧」画面が表示されます。 「定期預入」ボタンをクリックします。

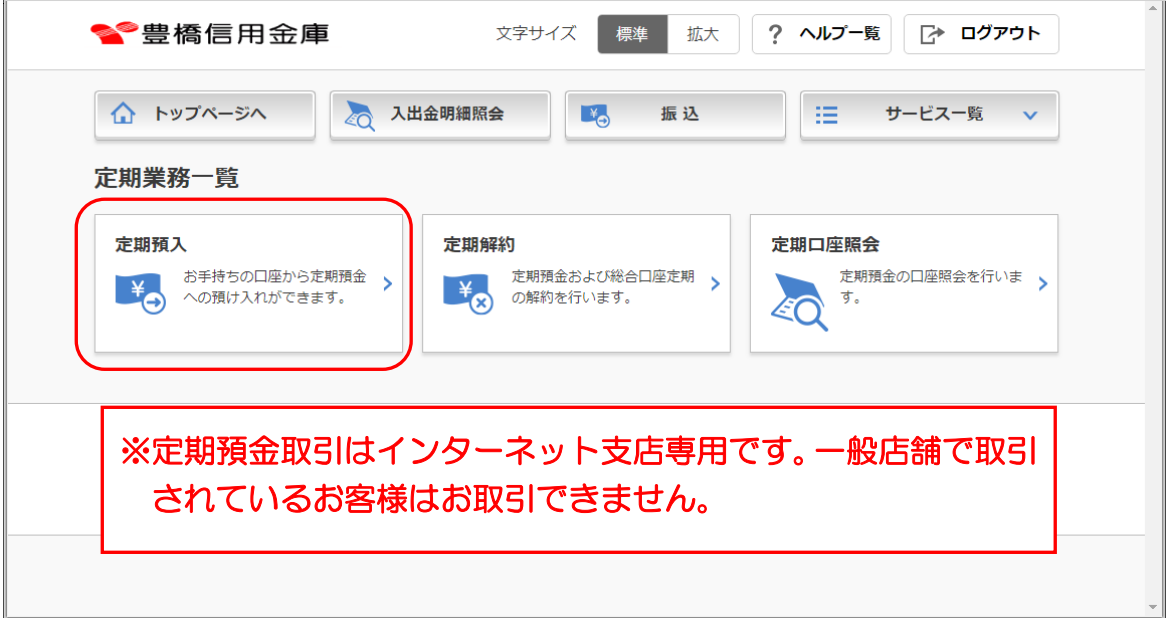

(2)支払元口座にインターネット支店の口座番号が表示されています。 「預入金額」を入力し「次へ」ボタンをクリックします。

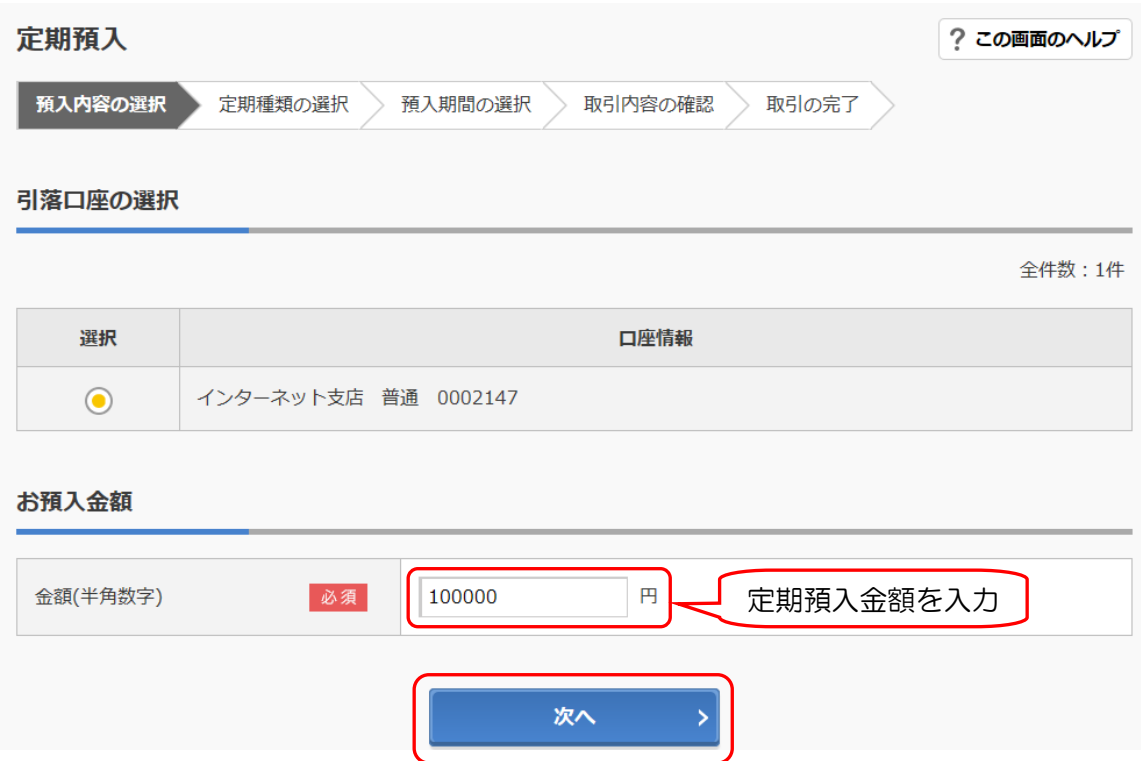

- (3)定期預入方法選択画面が表示されるので、預入方法を選択し、「次へ」ボタンをクリックし ます。
	- ※ 初めて定期預金口座を作成する場合、預入方法は「定期新約」のみとなります。

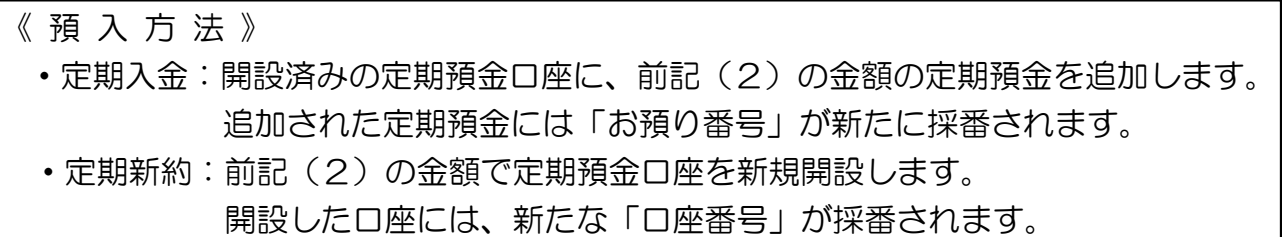

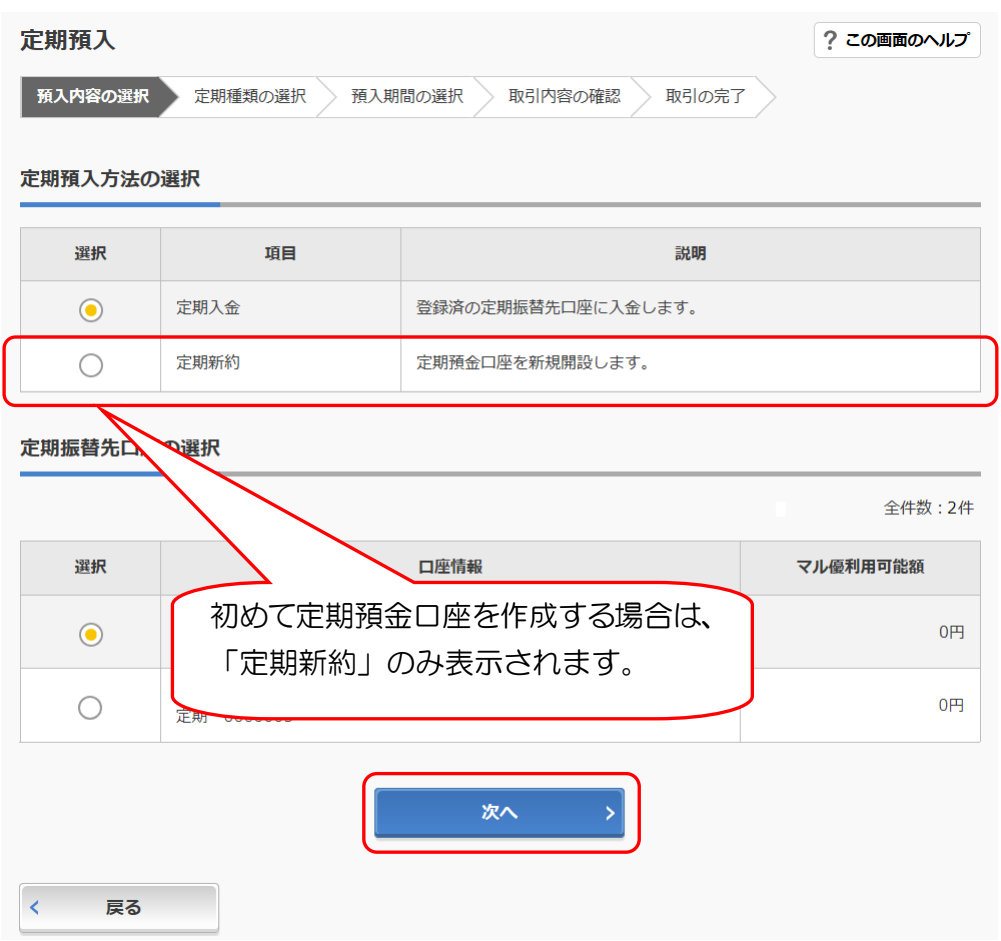

(4)インターネット支店の口座開設時とは別に「取引時確認」として「取引を行う目的」および 「職業」を選択し、「次へ」ボタンをクリックしてください。 ※定期預金初回作成時のみ

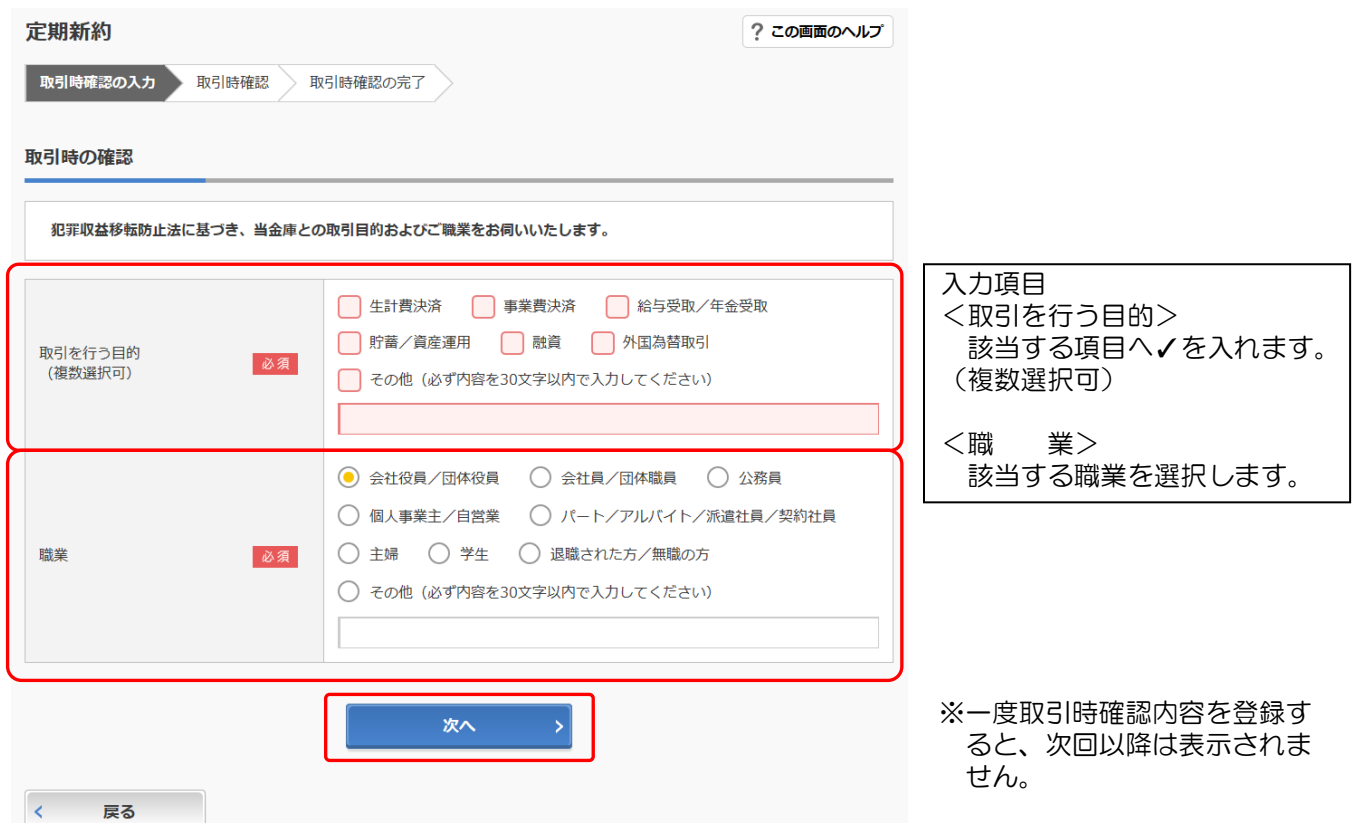

(5)選択した内容を確認する画面に切り替わります。 入力内容を確認後、「登録」ボタンをクリックします。 ※定期預金初回作成時のみ

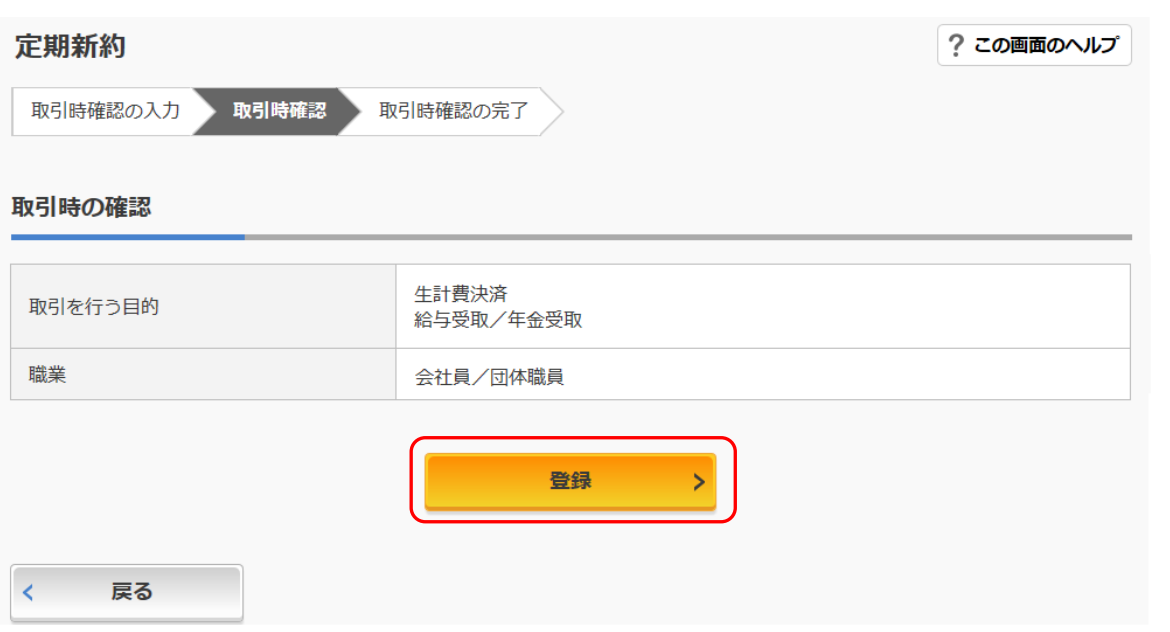

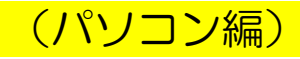

(6)「取引時確認」について登録結果の確認画面に切り替わります。 「次へ」ボタンをクリックします。 ※定期預金初回作成時のみ

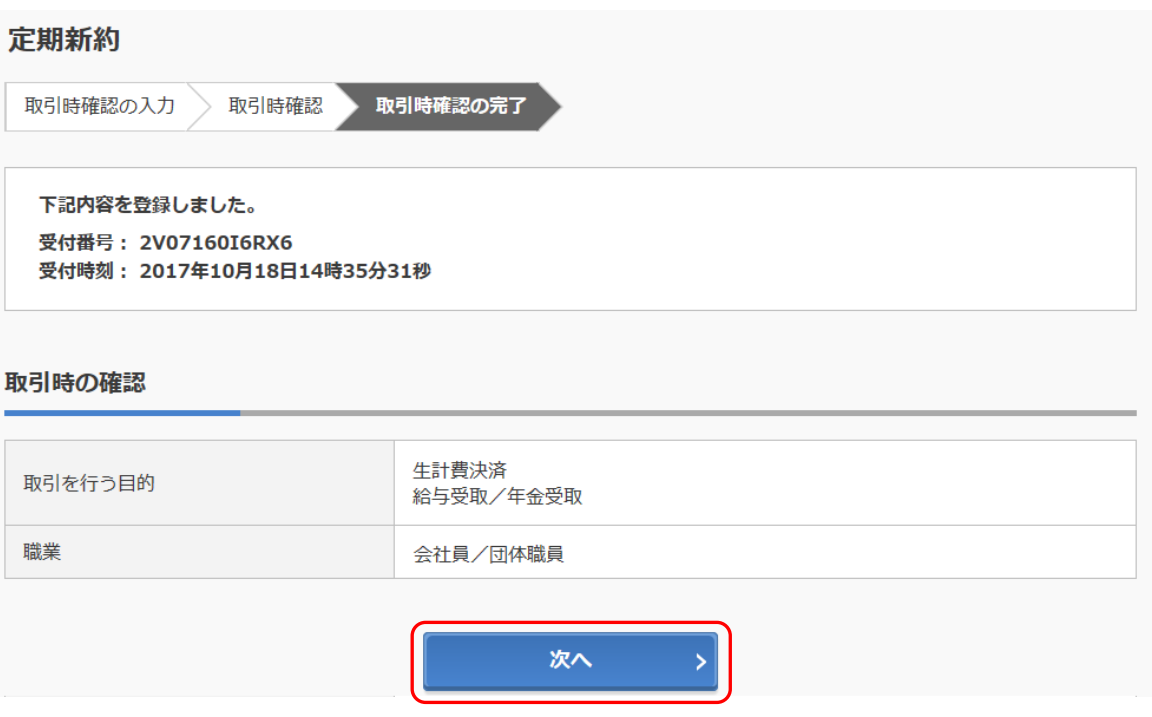

(7)定期種類選択画面に切り替わります。

定期預金商品の「選択」ボタンをクリックします。

※通常は1種類(インターネット定期)のみ表示されますが、キャンペーン等の実施により 複数表示される場合があります。

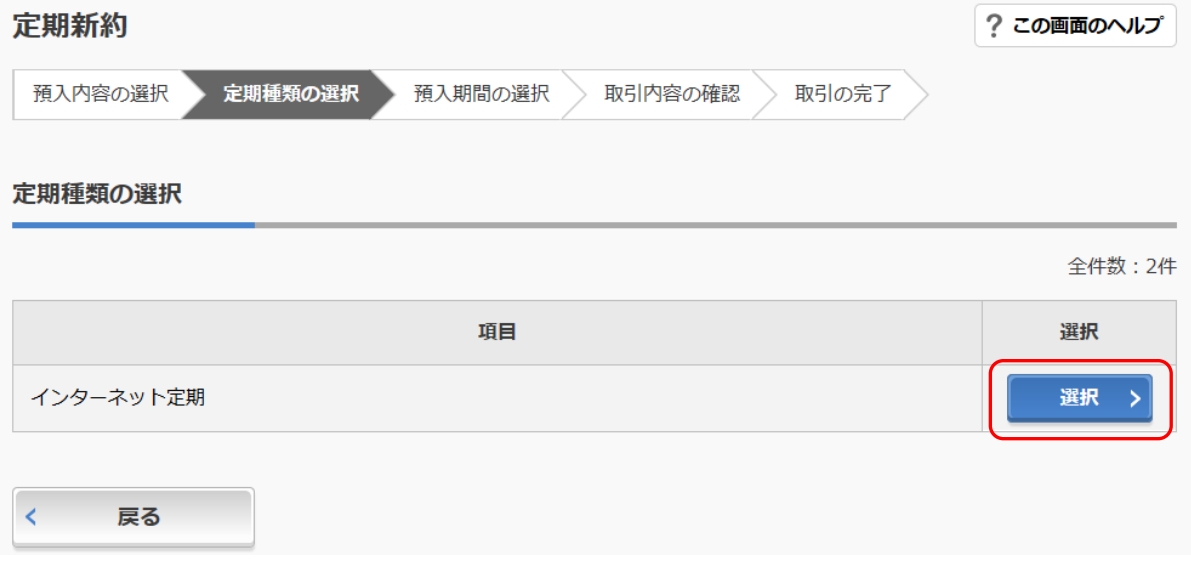

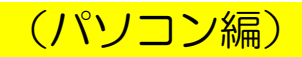

#### (8)預入期間選択画面に切り替わります。

「預入期間(及び金利)」を選択します。

選択後、「満期時取扱い方法」のいずれかの「選択」ボタンをクリックします。

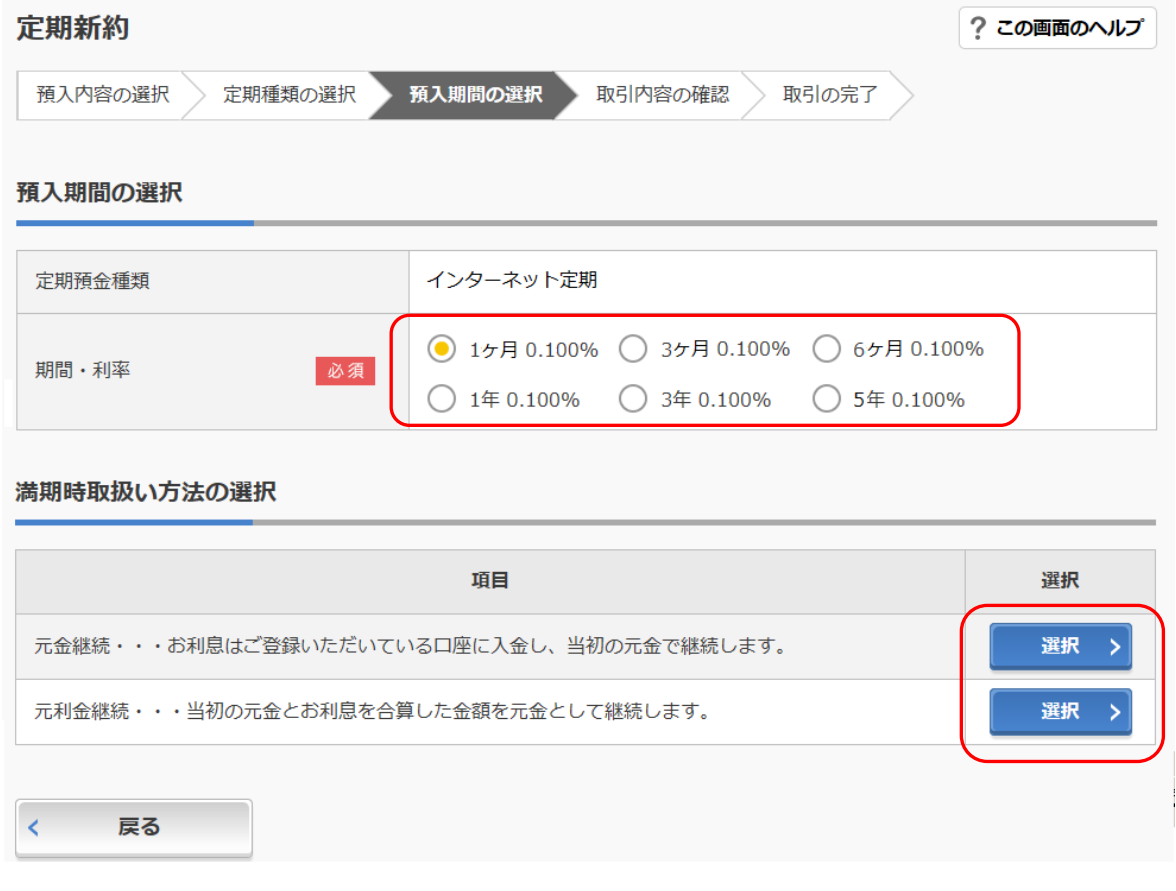

(9)定期預金開設情報確認画面に切り替わります。確認後、内容に間違いがなければ「実行」ボ タンをクリックします。

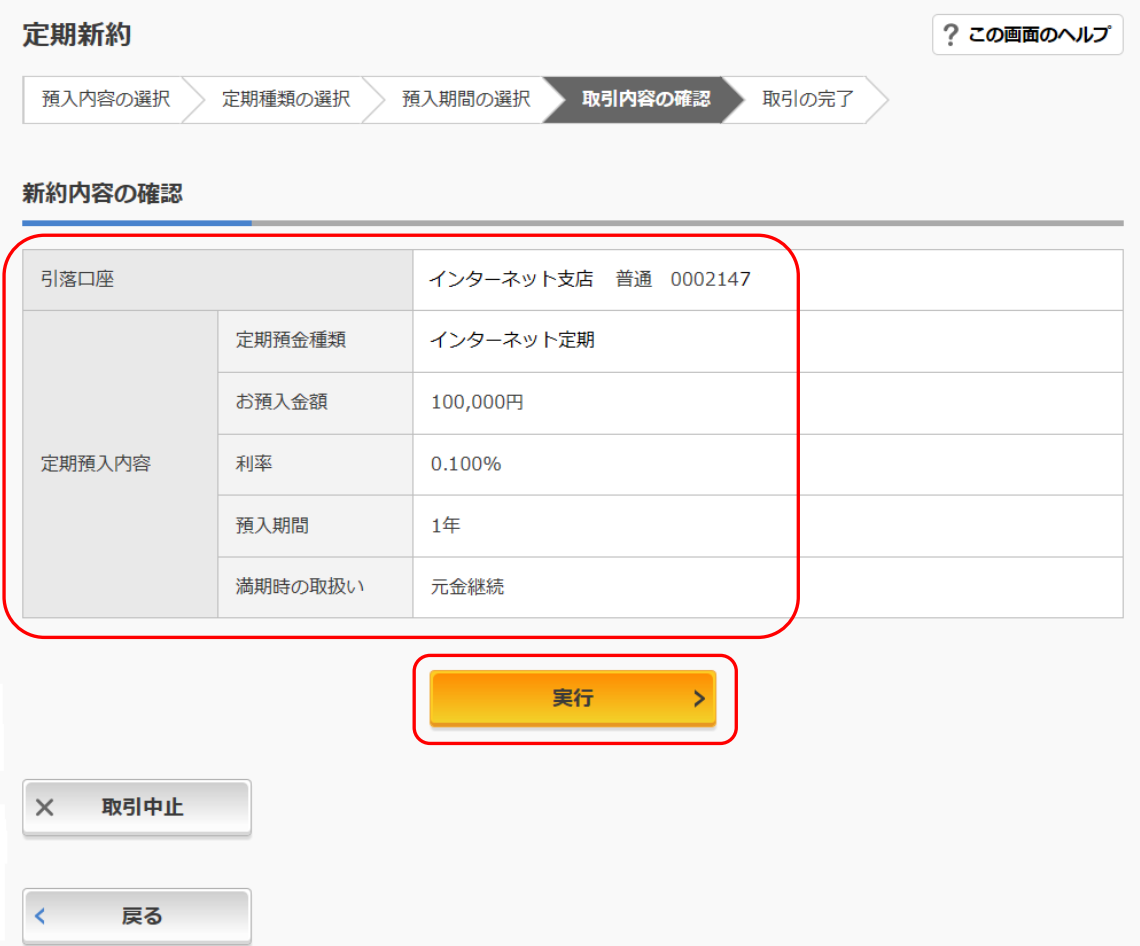

# Ⅱ. 定期預金サービス インスト インパン インパソコン編)

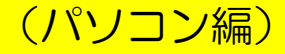

(10) 定期預金口座開設完了画面に切り替わります。

#### 定期新約

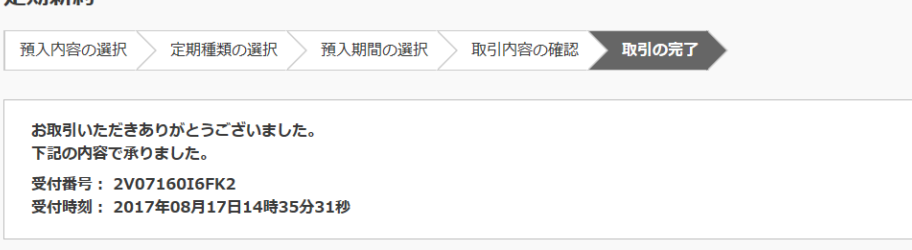

#### 新約内容

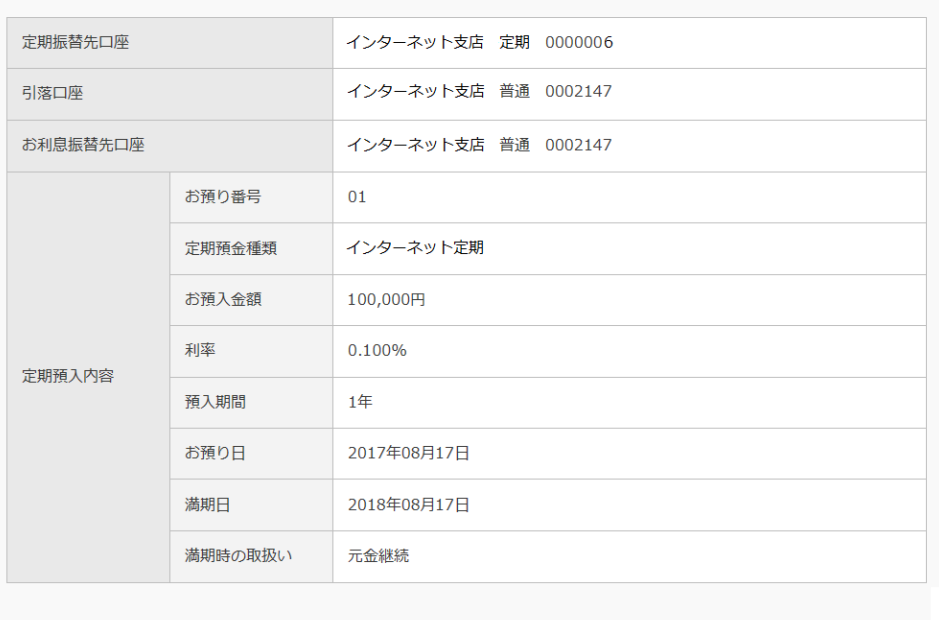

く トップページへ

#### 定期預金預入のお手続きが完了しました。内容をご確認ください。